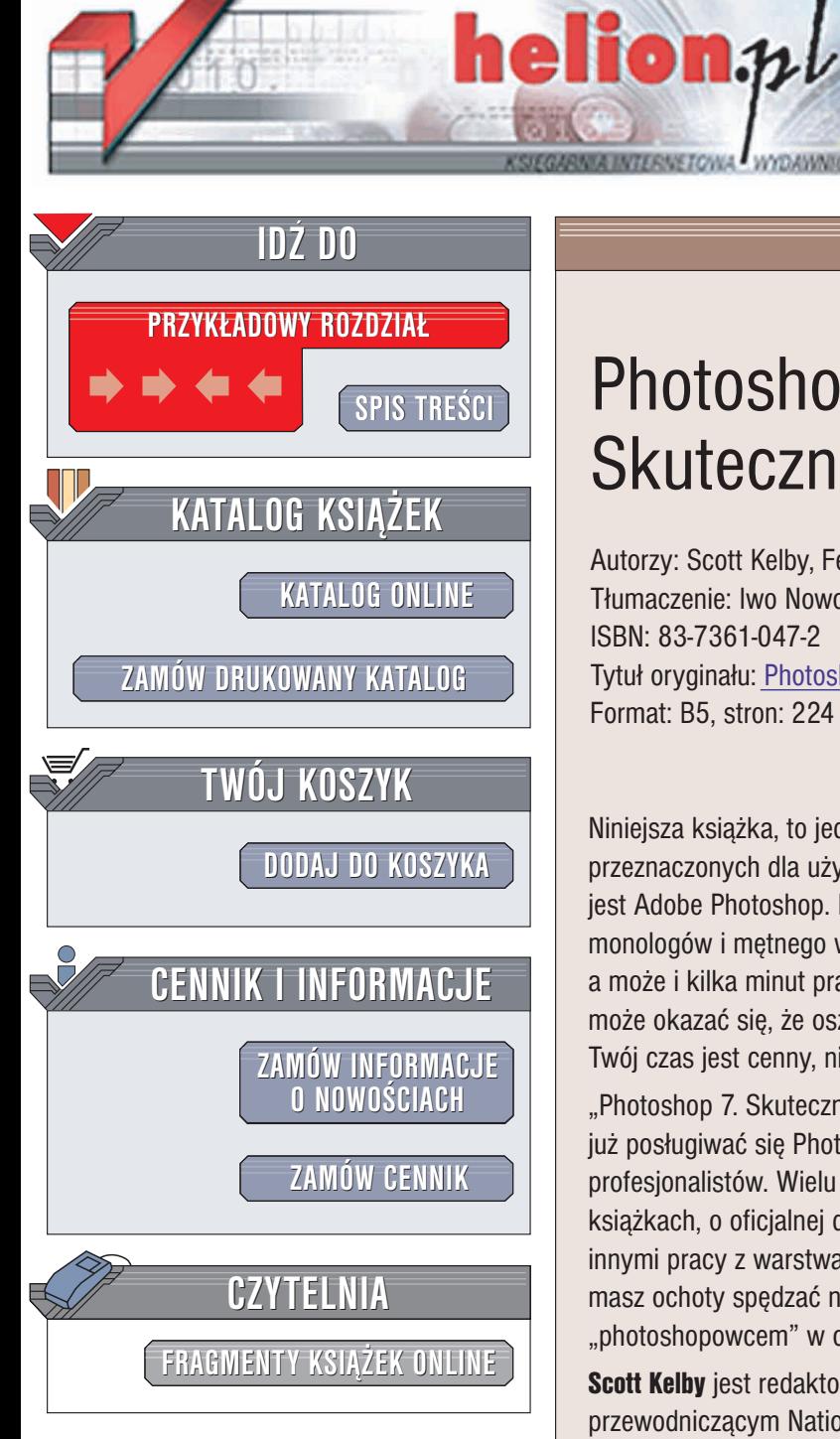

Wydawnictwo Helion ul. Chopina 6 44-100 Gliwice tel. (32)230-98-63 e-mail: [helion@helion.pl](mailto:helion@helion.pl)

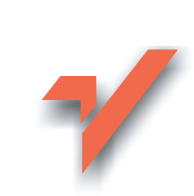

# Photoshop 7. Skuteczne rozwiązania

Autorzy: Scott Kelby, Felix Nelson Tłumaczenie: Iwo Nowosielski ISBN: 83-7361-047-2 Tytuł oryginału: [Photoshop](http://www.amazon.com/exec/obidos/ASIN/0735713006) 7 KillerTips Format: B5, stron: 224

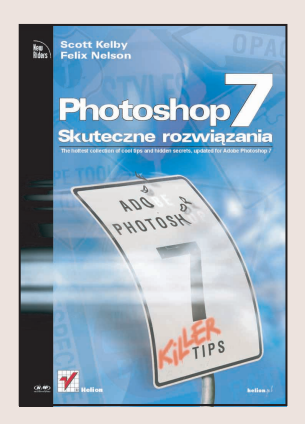

Niniejsza książka, to jedyny w swoim rodzaju zbiór wskazówek i tricków przeznaczonych dla u¿ytkowników najpopularniejszego programu graficznego, jakim jest Adobe Photoshop. Nie znajdziesz tu nużących wykładów, rozwlekłych odautorskich monologów i mętnego wodolejstwa. Każda z porad zaoszczędzi Ci kilkanaście sekund, a może i kilka minut pracy. Jeśli zastosujesz się do przedstawionych tu wskazówek, może okazać się, że oszczędności staną się wyrażalne w godzinach, a nawet dniach. Twój czas jest cenny, nie marnuj go!

"Photoshop 7. Skuteczne rozwiązania" to pozycja skierowana do osób, które potrafią już posługiwać się Photoshopem, ale chcą poznać sztuczki używane przez prawdziwych profesjonalistów. Wielu z przedstawionych tu trików nie znajdziesz w żadnych innych książkach, o oficjalnej dokumentacji programu nie wspominając. Dotyczą one między innymi pracy z warstwami, selekcjami, grafika sieciowa, tekstem i kolorami. Jeśli nie masz ochoty spędzać nocy w studio graficznym i chcesz zostać najszybszym "photoshopowcem" w okolicy, musisz mieć tę ksiażke.

Scott Kelby jest redaktorem naczelnym czasopisma "Photoshop User".

przewodniczącym National Association of Photoshop Professionals, szefem do spraw kształcenia Adobe Photoshop Seminar Tour i jednym z czołowych instruktorów na seminariach poświęconych Photoshopowi w Stanach Zjednoczonych. Scott jest też autorem bestsellera "Photoshop Down & Dirty Tricks" i ekspertem posiadajacym certyfikat Adobe.

Felix Nelson jest szefem do spraw twórczości czasopisma "Photoshop User", starszym kierownikiem artystycznym National Association of Photoshop Professionals i kierownikiem artystycznym czasopisma "Mac Design Magazine". Felix jest też instruktorem w kursie wideo nauki programu Photoshop — "Photoshop Photorealistic Techniques". Jest współautorem książki "Photoshop 6 Effects Magic", gościnnym prelegentem na Adobe Photoshop Seminar Tour i członkiem "Dream Team" instruktorów PhotoshopWorld.

<span id="page-1-0"></span>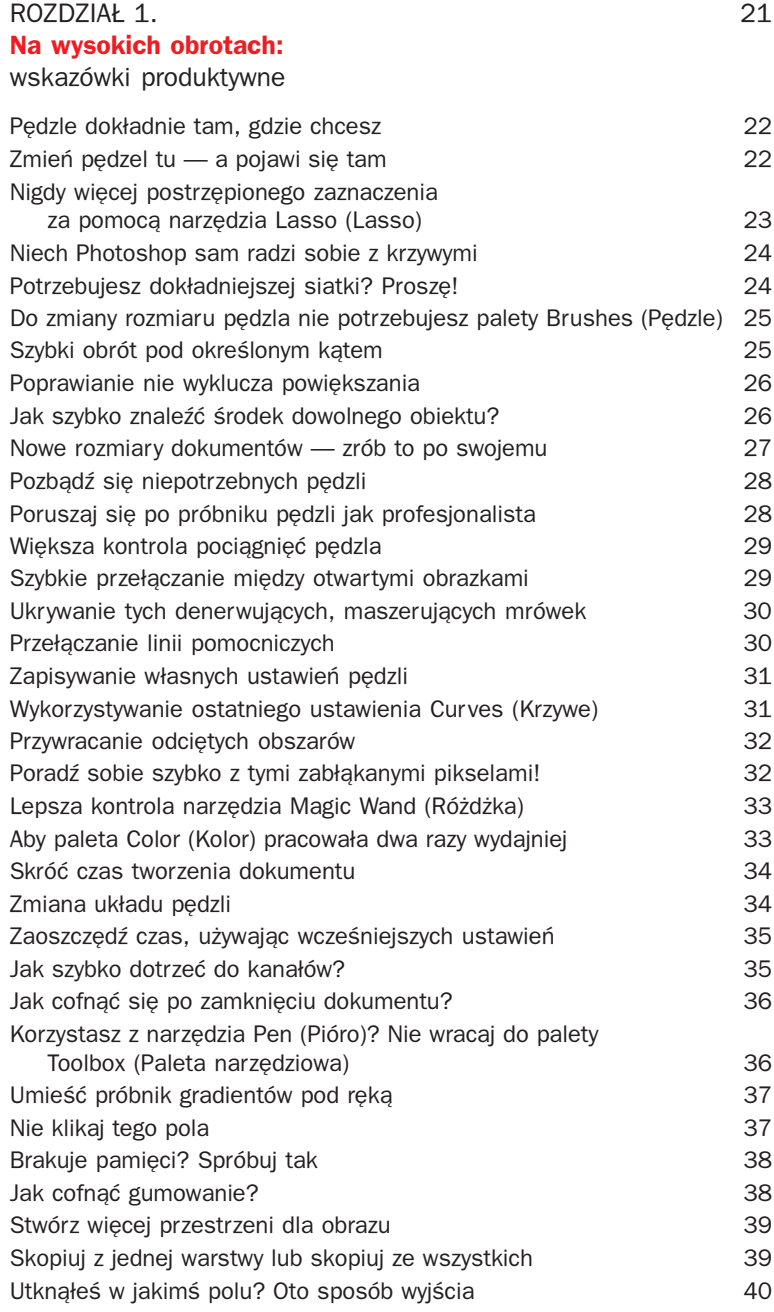

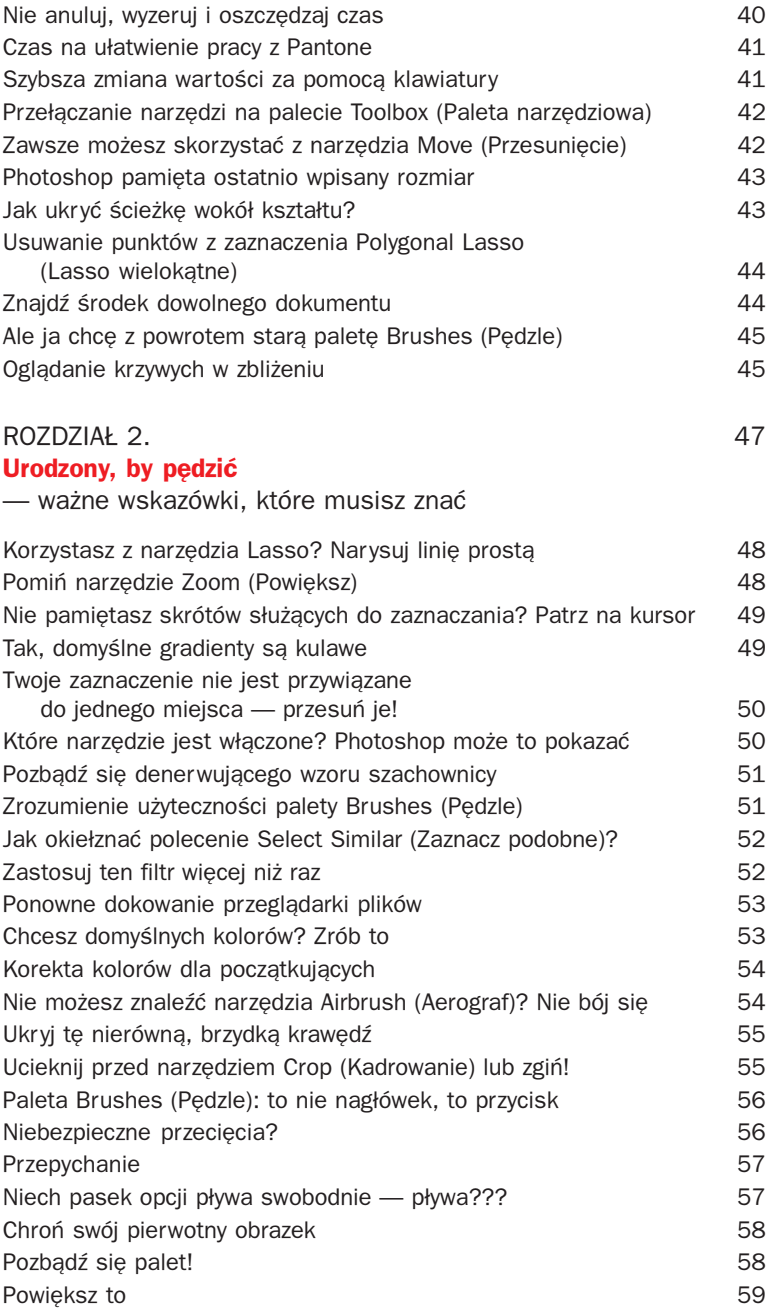

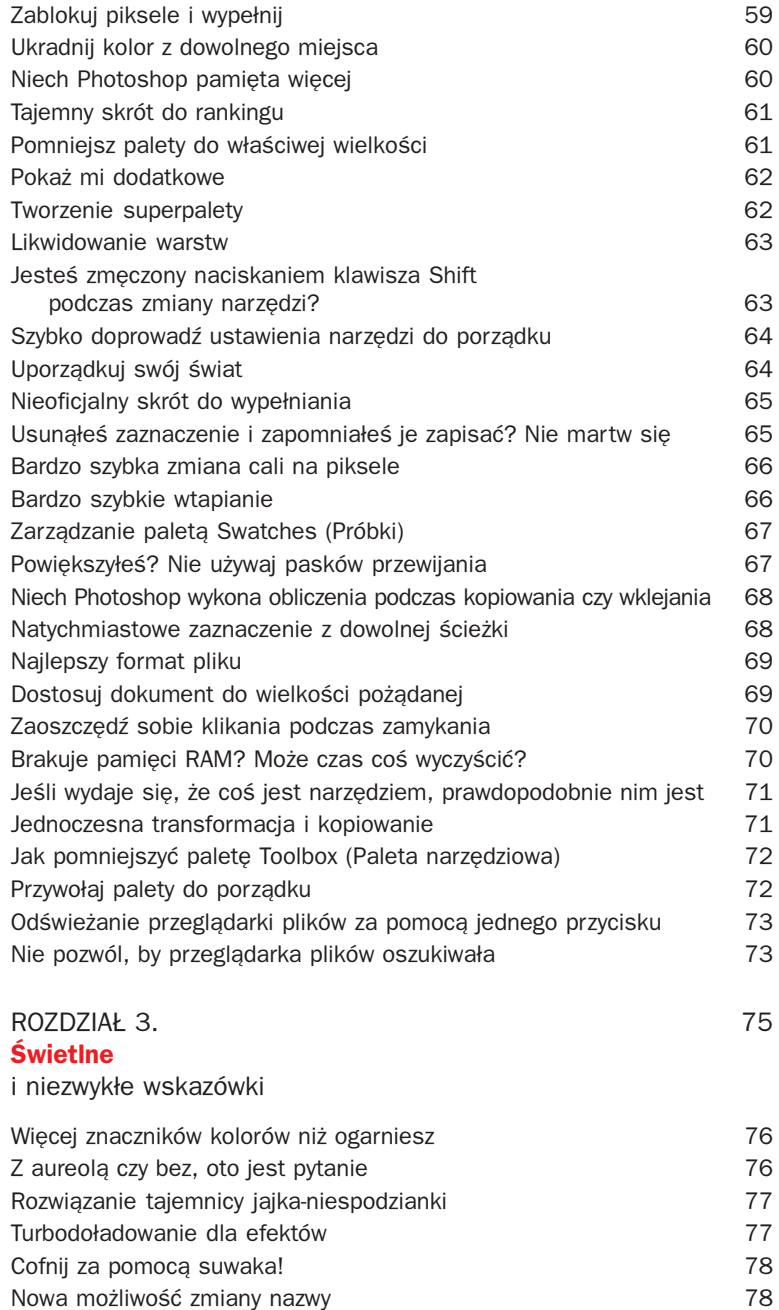

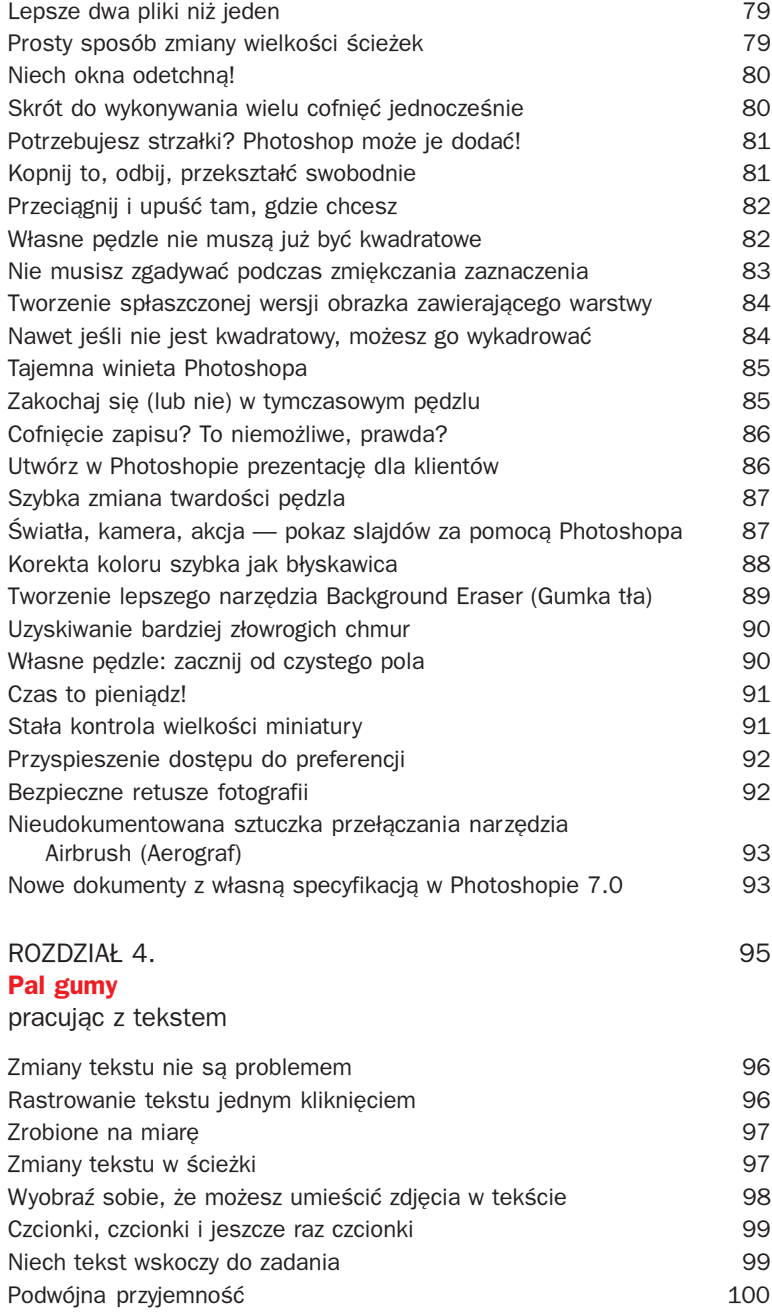

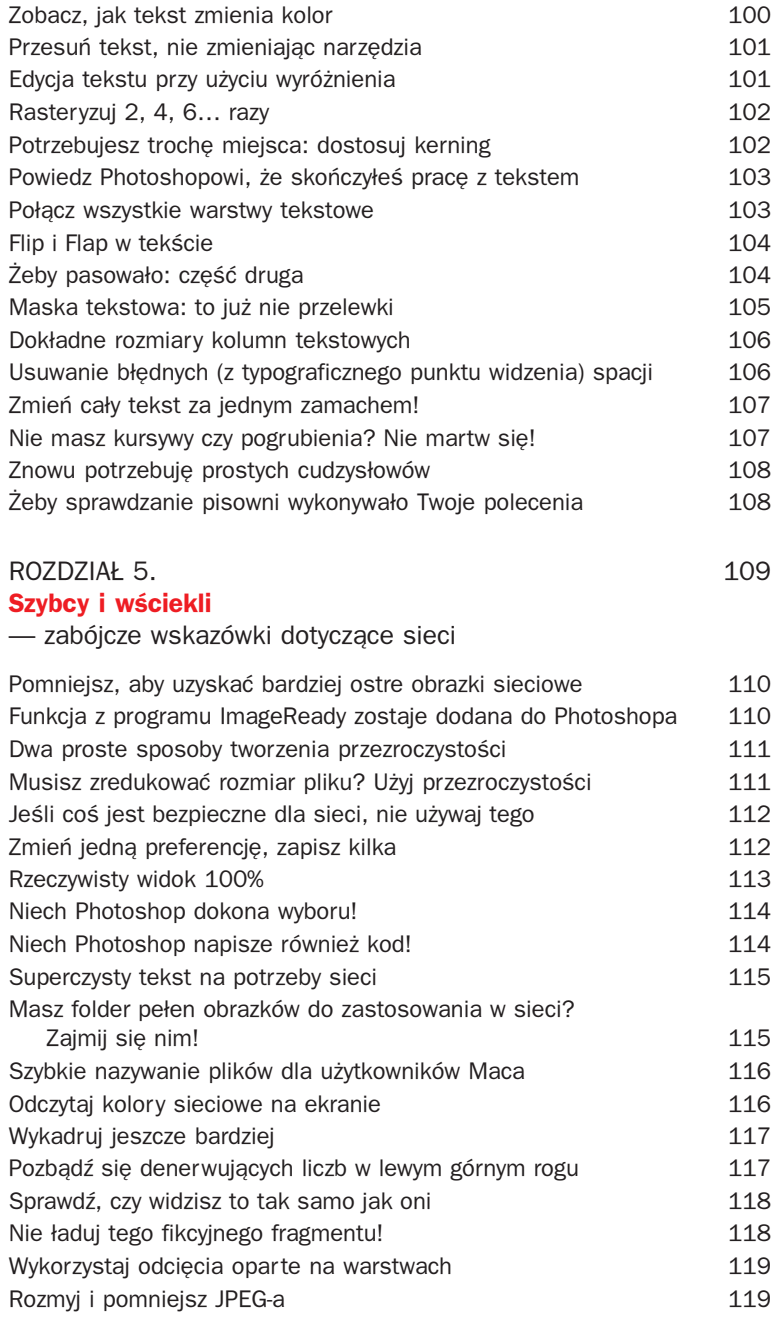

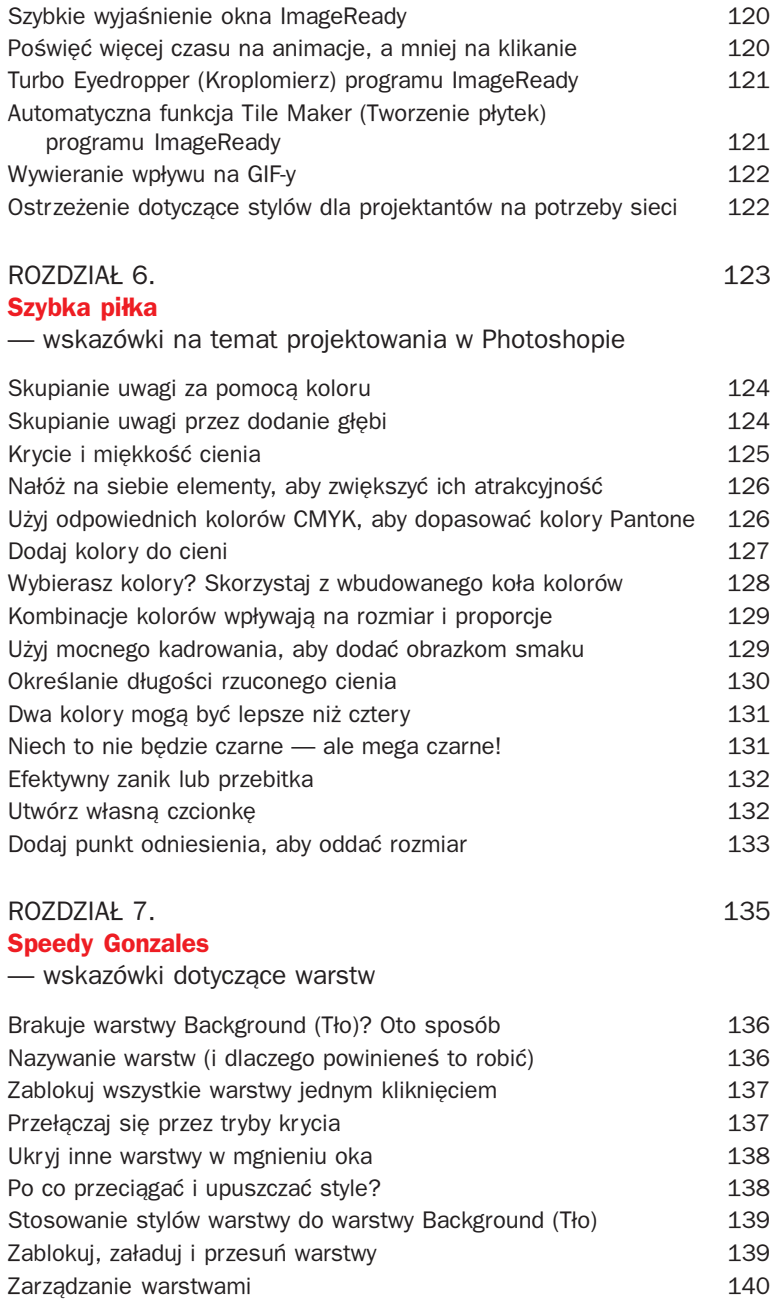

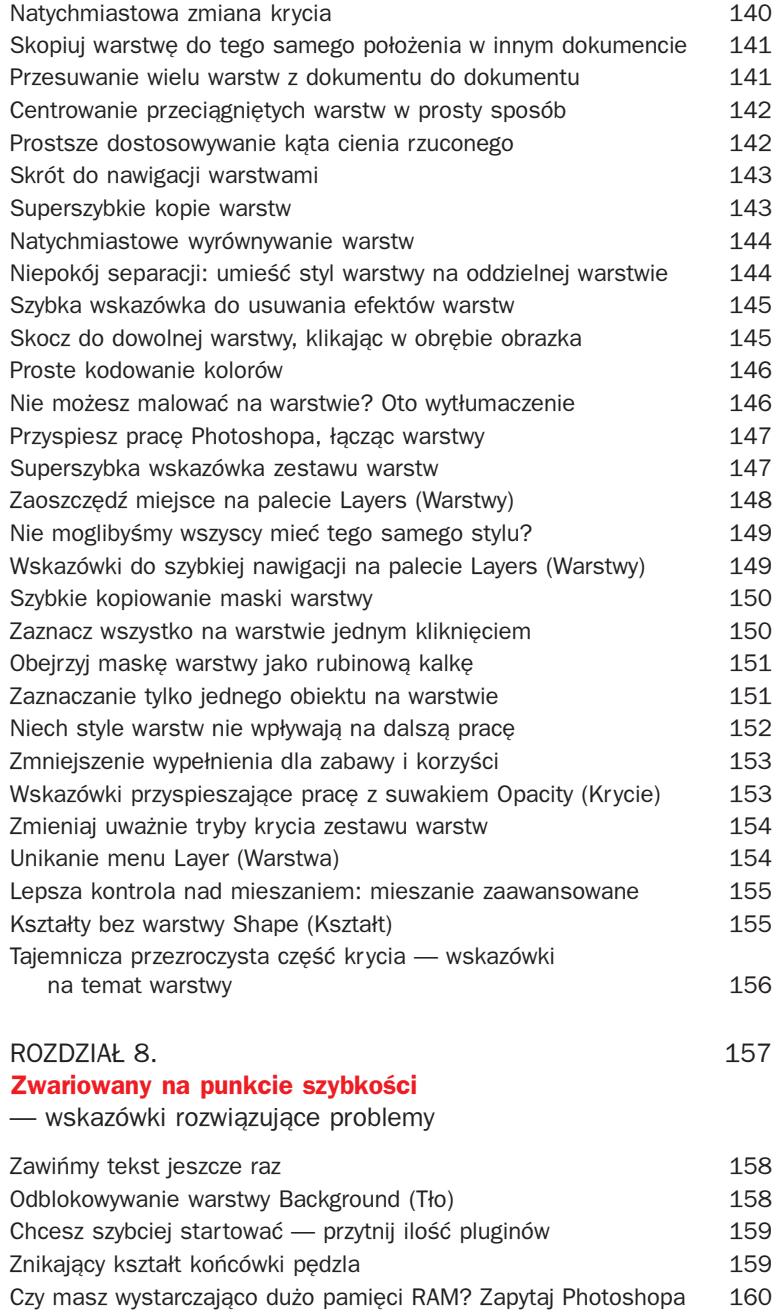

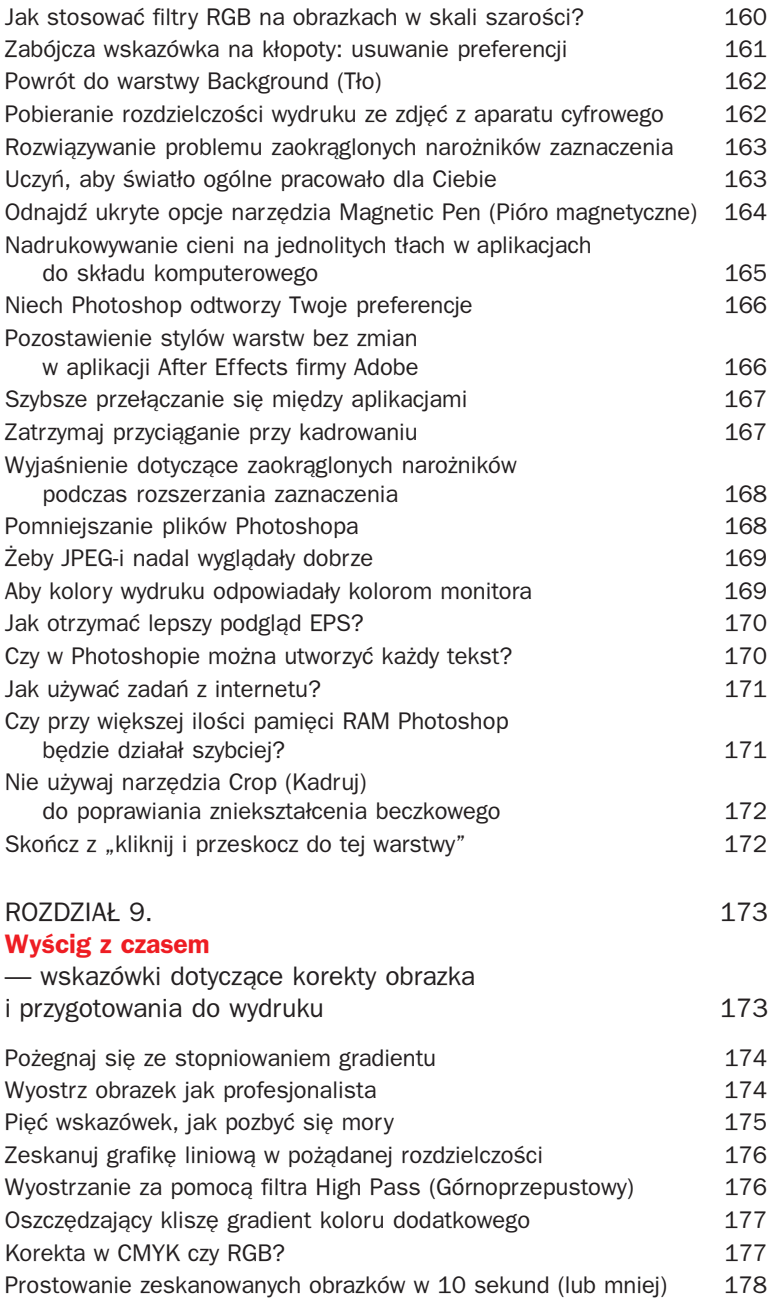

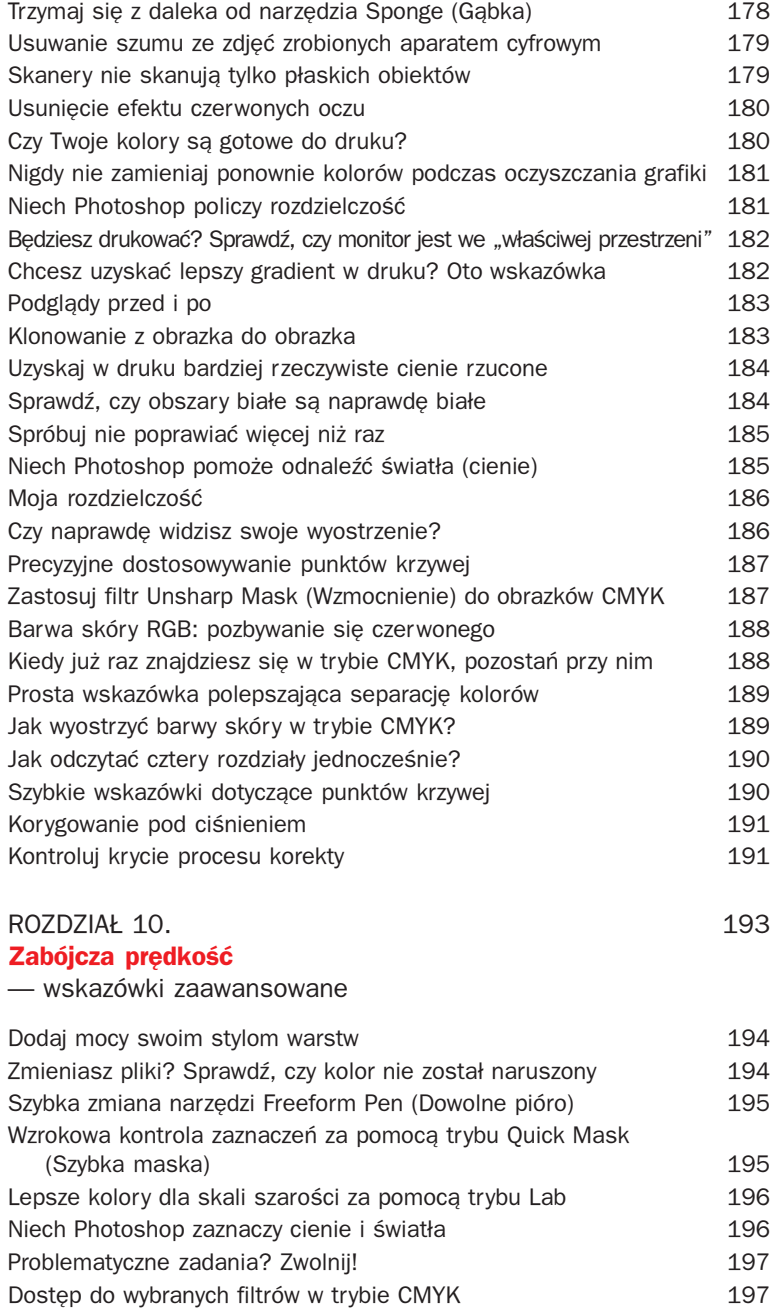

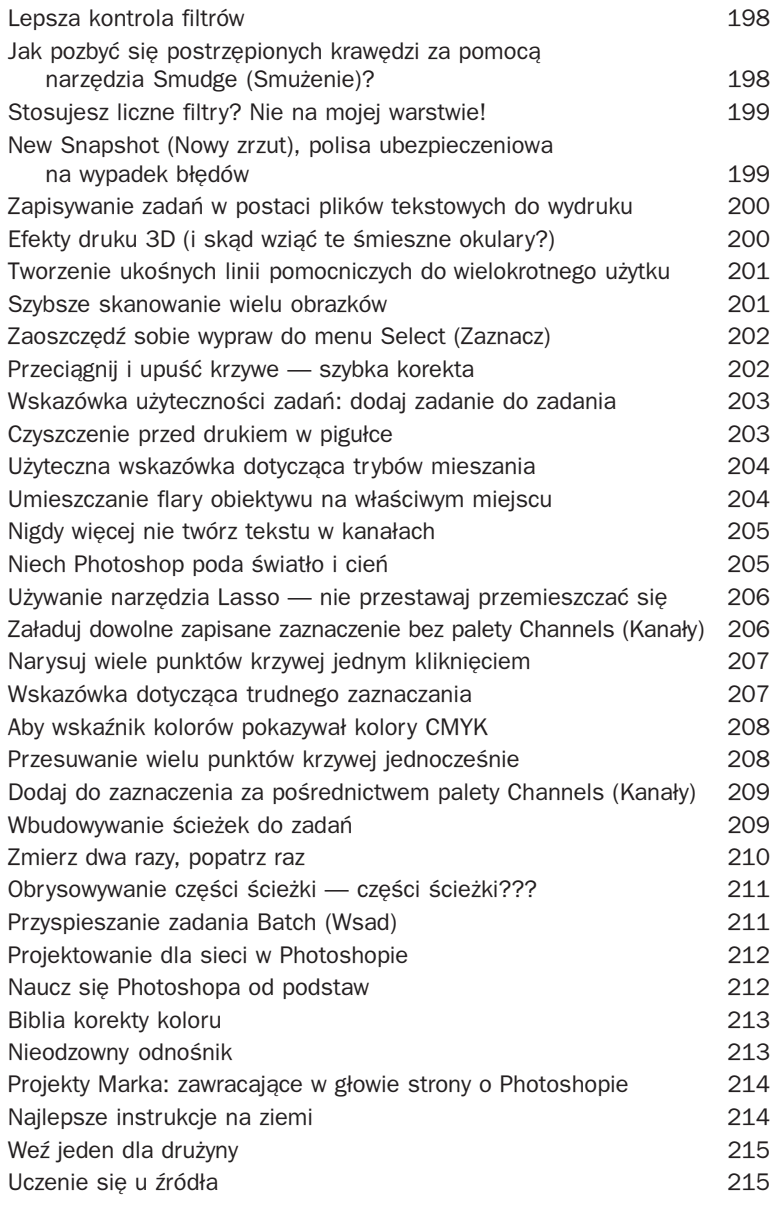

# **Skorowidz** 217

Jeśli mam być szczery, to musze przyznać, że wcale nie jestem pewien, czy ten rozdział jest na

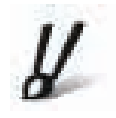

pewno potrzebny. Zacznijmy więc od małego

# <span id="page-11-0"></span>Zwariowal na punkcie szybkości - wskazówki rozwiązujące problemy

quizu — jeśli z jakiejś przyczyny nie odpowiesz na wszystkie pytania, będziesz musiał przeczytać ten rozdział. Jeśli natomiast zgadniesz, bedziesz mógł przejść od razu do rozdziału 9. Gotowy? Zaczynamy (masz 12 minut na pierwszą część).

Pytanie pierwsze. Jeśli Photoshop zawiesi się podczas kopiowania pliku wielkości 50 MB do pamięci schowka, Ty:

a) pakujesz komputer, dzwonisz do Billie'go Joe'go MacAllistera i prosisz, by czekał na Ciebie przy najbliższym moście?

b) rozbierasz się i siadasz ze skrzyżowanymi nogami na podłodze, a wokół opakowania po programie Photoshop zapalasz świece?

c) naciskasz *Shift+Alt+Control+Delete+* klawisz tyldy *+Tab+Escape+Enter+Option+ F15+Backslash* pod warunkiem, ¿e masz jedenaście palców?

d) robisz to wszystko naraz?

Odpowiedź. To było podchwytliwe pytanie. Rzecz jasna, właściwa jest odpowiedź "b", ale nie waż się nigdy, przenigdy zbliżać z ogniem do pudełka po Photoshopie. Przykro mi — obróć kartkę i zacznij czytać.

# **ZAWIÑMY TEKST JESZCZE RAZ**

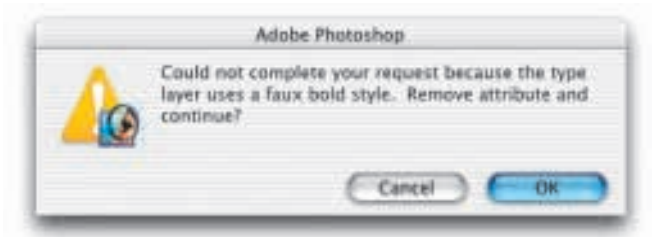

Coraz więcej osób przychodzi do mnie z tym problemem. Jeśli korzystasz z funkcji wyginania tekstu Photoshopa, możesz otrzymać komunikat ostrzegawczy o nastepującej treści: Could not complete your *request because the type layer*

*uses a faux bold style* (*Nie mo¿na dokoñczyæ Twojego ¿¹dania poniewa¿ warstwa tekstowa u¿ywa symulacji stylu pogrubionego*). Symulacja stylu pogrubionego (*faux bold*)? Co to takiego? Jest to funkcja Photoshopa (wprowadzona już w Photoshopie 5.0), dzieki której można tworzyć udawany styl pogrubiony (*bold*) lub kursywy (*italic*) w przypadku czcionek, które tak naprawdê tego stylu nie maja. Włącza się ja i wyłącza w rozwijanym menu palety *Character* (*Typografia*). W Photoshopie 7.0 specialiści z Adobe dodali w oknie komunikatu ostrzegawczego opcje *Remove attribute and continue* (*Czy usunąć atrybut i kontynuować?*). Musisz jedynie kliknąć *OK*, aby usunąć styl *faux bold (Pogrubiony*) i możesz wygiąć tekst. Życie jest piękne?!

### **ODBLOKOWYWANIE WARSTWY BACKGROUND (T£O)**

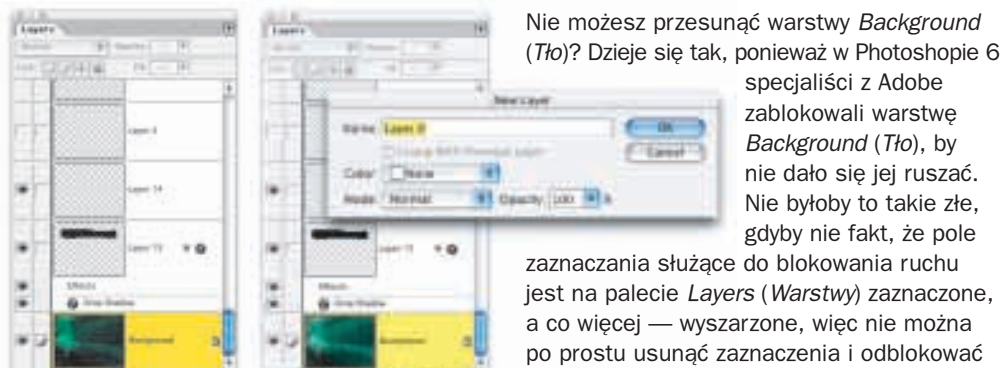

specialiści z Adobe zablokowali warstwê *Background* (*T³o*), by

nie dało się jej ruszać. Nie byłoby to takie złe, gdyby nie fakt, że pole

jest na palecie *Layers* (*Warstwy*) zaznaczone, a co więcej — wyszarzone, więc nie można po prostu usunąć zaznaczenia i odblokować ruch warstwy. Blokadę tę można obejść jedynie po dwukrotnym kliknięciu warstwy *Background* (*Tło*), dzięki czemu pojawi się okno dialogowe *New Layer* (*Nowa warstwa*). Kliknij *OK*, a warstwa *Background* (*Tło*) stanie się warstwą odblokowaną o nazwie *Layer 0* (*Warstwa 0*). Teraz można ją swobodnie przesuwać.

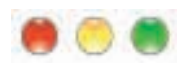

# **CHCESZ SZYBCIEJ STARTOWAĆ – PRZYTNIJ ILOŚĆ PLUGINÓW**

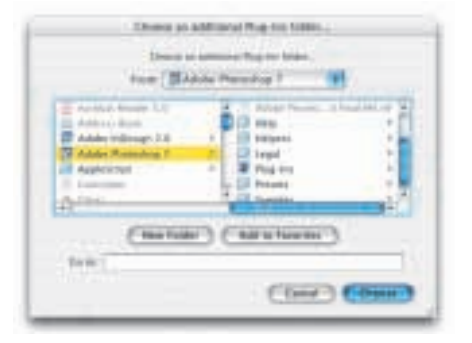

Jeśli ładowanie konfiguracji zajmuje Photoshopowi całą wieczność, to trzeba szukać przyczyny (chyba, że lubisz przerwy na kawe). Niezwykle długo ładuja się na przykład pluginy Photoshopa. Im większa ich ilość, tym więcej czasu zajmie cały proces. Pluginy te pochłaniają też mnóstwo pamięci RAM, więc ich mniejsza ilość oznacza szybsza prace Photoshopa. Można ten problem rozwiązać, tworząc specjalny folder z najczęściej używanymi pluginami. W ten sposób załadowane zostana tylko konkretne pluginy. Oto sposób: utwórz nowy folder i nadaj mu

nazwe. na przykład "odchudzone pluginy" lub "chudziutkie pluginy". Potem zrób kopie pluginów, które maja wejść w skład tego zestawu i umieść je w tym folderze. Aby ten zestaw pluginów stał się aktywny, po prostu przytrzymaj klawisze *Shift+Control* (Mac: *Shift+Command*) podczas uruchamiania Photoshopa, a pojawi się okno dialogowe z prośbą, by wybrać folder pluginów, z którego chcesz skorzystać. Wybierz folder "odchudzonych pluginów" i kliknij OK, a od tej pory ów zestaw będzie się ładował. Gdybyś kiedyś chciał załadować pełny domyślny zestaw pluginów, przytrzymaj po prostu ten sam skrót klawiaturowy i wybierz *Plug-ins* w charakterze zestawu, który ma zostać załadowany.

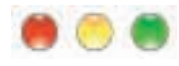

# **ZNIKAJACY KSZTAŁT KOŃCÓWKI PEDZLA**

Ta funkcja dla wielu użytkowników Photoshopa zdaje się działać jak bład. Pracujesz w Photoshopie, używasz narzedzia *Paintbrush* (*Pedzel*) i wszystko wydaje się być w porządku. Ale chwilę później ponownie wybierasz narzędzie Paintbrush (Pędzel) i nie wyświetla już ono rozmiaru (i kształtu) wybranej w danej chwili końcówki pedzla. Pokazuje natomiast mały kursor w kszta³cie krzy¿yka. Udajesz siê wiêc do menu *Preferences* (*Preferencje*), wybierasz *Display and Cursors* (*Wywietlanie i kursor y*) i widzisz, ¿e masz wybran¹ opcjê *Brush Size* (*Rozmiar* pedzla) jako domyślną, ale z jakiejś nieznanej przyczyny nie pokazuje ona rozmiaru pędzla, lecz tylko ten krzyżyk. Oto przyczyna: sprawdź klawisz *Caps Lock*. Jest włączony, a to sprawia, ¿e kursor narzêdzia *Paintbrush* (*Pêdzel*) nie wywietla rozmiaru pêdzla, ale krzy¿yk. Jest to właściwie funkcja, z której można skorzystać do oznaczania dokładnego środka pedzla. Problem polega na tym, ¿e funkcja ta przypisana jest do klawisza *Caps Lock*, wiêc za ka¿dym razem gdy naciśniesz ten klawisz podczas pracy z tekstem, zmieniasz swój kursor pedzla. Czy specialiści z Adobe powinni znaleźć lepszy klawisz dla tej funkcji? Pewnie tak. Czy to siê stanie? Z tego, co mi wiadomo, raczej nie.

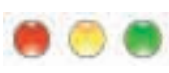

### **CZY MASZ WYSTARCZAJACO DUŻO PAMIECI RAM? ZAPYTAJ PHOTOSHOPA**

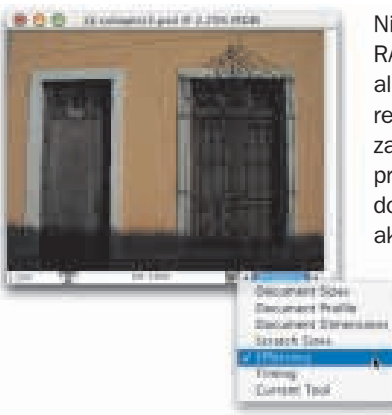

Nie jesteś pewien, czy masz wystarczającą ilość pamięci RAM? Zapytaj Photoshopa. Możesz wierzyć lub nie, ale on naprawdê to wie. Oto sposób: otwórz dokument reprezentatywny dla typu obrazka, którym siê zazwyczaj zajmujesz. Popracuj nad tym obrazkiem w zwykły sposób przez około 10 minut. W lewym dolnym rogu okna dokumentu z prawej strony wskaźnika powiekszenia aktualnego dokumentu znajdziesz pole informacyjne.

Domyślnie wyświetla ono rozmiar pliku Twojego dokumentu, ale jeśli klikniesz i przytrzymasz skierowany w prawo trójkąt z prawej strony tego pola, pojawi siê rozwijana lista opcji. Wybierz *Efficiency* (Wydajność). Jeśli pojawi się wartość 100%, jesteś geniuszem! Oznacza to, ¿e Photoshop pracuje

z największą wydajnością, ponieważ przez 100% czasu Twoje manipulacje obrazkiem obsługiwane są w pamięci RAM. Jeśli wydajność wynosi, powiedzmy 75%, oznacza to, że przez 25% czasu Photoshopowi brakowało pamięci RAM i musiał korzystać z wolnego miejsca na twardym dysku, co oznacza z kolei, że w owym czasie Photoshop pracował znacznie wolniej. Wydajność 75% to jeszcze całkiem nieźle. Jeśli jednak wydajność jest mniejsza, najwyższy czas dokupić pamieć RAM. I to szybko, zanim Twoja wydajność spadnie poniżej zera!

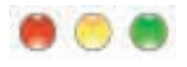

# **JAK STOSOWAĆ FILTRY RGB NA OBRAZKACH W SKALI SZAROŚCI?**

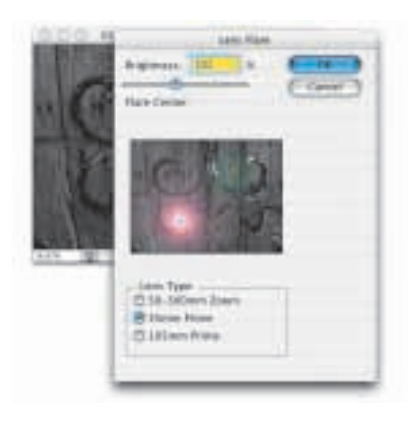

Jeśli pracujesz na obrazkach w skali szarości, przekonasz się, że niektóre filtry Photoshopa nie działają (w menu są one szare, więc nie można do nich dotrzeć), a zawsze są to jakie ekstra filtr y, jak *Lens Flare* (*Flara obiektywu*) czy Lighting Effect (Efekty świetlne). Jednak nie martw się, ponieważ bedziesz mógł skorzystać z owych filtrów - przejdź do trybu *RGB*, zastosuj filtry, a potem wróć do trybu *Grayscale* (*Skala szarości*). Nie wpłynie to na kolory obrazka, ponieważ nie ma on kolorów - pracujesz w skali szarości. Przełaczenie do trybu *RGB* nie dodaje nagle kolorów; obrazek w skali szarości nadal będzie szary w trybie *RGB*. Kiedy po zastosowaniu filtrów powrócisz do tr ybu *Grayscale* (*Skala szaroci*), otrzymasz komunikat ostrzegawczy z pytaniem *Discard color information?* (*Usun¹æ informacje o kolorze?*). Mo¿esz spokojnie kliknąć OK, ponieważ i tak nie było żadnego koloru.

# **ZABÓJCZA WSKAZÓWKA NA K£OPOTY: USUWANIE PREFERENCJI**

To jest prawdopodobnie najważniejsza wskazówka w całym rozdziale. Jeśli coś się zepsuje w Photoshopie, to niemal bez względu na to, co się uszkodziło, można to naprawić, usuwając plik preferencji Photoshopa. Jeśli wezwiesz obsługę techniczną z Adobe, będzie to zazwyczaj pierwsza rzecz, którą każą zrobić, możesz więc ich w ogóle nie wzywać. Musisz tylko odnaleźć plik preferencji, usunać go i (to właśnie sedno sprawy) zrestartować Photoshopa, a program automatycznie utworzy nowy zestaw preferencji i wtedy problem prawdopodobnie zniknie.

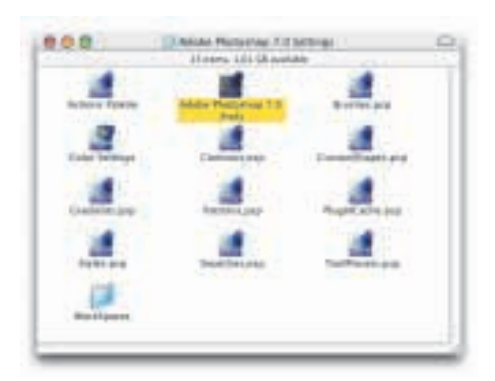

Jedyną trudną częścią tego scenariusza jest samo znalezienie preferencji. A szukać należy w następujących miejscach.

#### Windows 98:

*Windows\Application Data\Adobe\Photoshop\7.0\Adobe Photoshop 7 Settings (Windows\Dane aplikacji\Adobe\Photoshop\7.0 CE\Adobe Photoshop 7 Settings CE)*

#### Windows NT:

*WinNT\profiles\<nazwa u¿ytkownika>\Application Data\Adobe\Photoshop\7.0\Adobe Photoshop 7 Settings (WinNT\profiles\<nazwa u¿ytkownika>\Dane aplikacji\ Adobe\Photoshop\7.0 CE\Adobe Photoshop 7 Settings CE)*

#### Windows 2000:

*C:\Documents and Settings\<nazwa u¿ytkownika>\Application Data\Adobe\Photoshop \7.0\Adobe Photoshop 7 Settings (C:\Documents and Settings\<nazwa u¿ytkownika>\ Dane aplikacji\Adobe\Photoshop\7.0 CE\Adobe Photoshop 7 Settings CE)*

#### Windows XP:

*C:\Documents and Settings\<nazwa u¿ytkownika>\Application Data\Adobe\Photoshop\ 7.0\Adobe Photoshop 7 Settings (C:\Documents and Settings\<nazwa u¿ytkownika>\ Dane aplikacji\Adobe\Photoshop\7.0 CE\Adobe Photoshop 7 Settings CE)*

#### MacOs 9.x:

*System Folder\Preferences\Adobe Photoshop 7 Settings\Adobe Photoshop 7 Prefs*

#### Macintosh Os X:

Users\<nazwa użytkownika>\Library\Preferences\Adobe Photoshop 7.0 Settings\Adobe *Photoshop 7.0 Prefs*

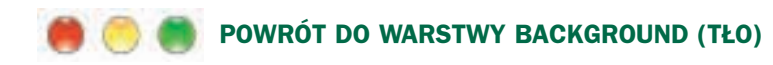

Utraciłeś warstwe *Background* (*Tło*)? Zdarza się. Jeśli nagle okaże się, że mimo przyglądania się palecie Layers (Warstwy) nie możesz na niej znaleźć warstwy Background (Tło) (mogło się zdarzyć, że przypadkiem skonwertowałeś warstwe *Background* (*Tło*) na zwykła warstwe), oto sposób na jej odzyskanie: utwórz nowa, pusta warstwe. Nastêpnie z menu *Layer* (*Warstwa*) wybierz polecenie *New* (*Nowa*) i *Background from Layer* (*Tło z warstwy*), a Photoshop zamieni nowa pusta warstwe na nieprzezroczystą białą warstwe *Background* (*Tło*) umieszczona na dole stosu warstw.

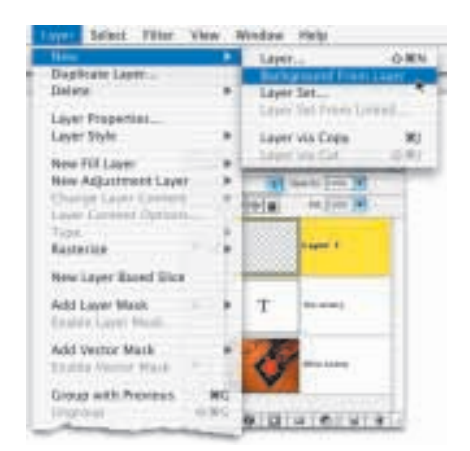

### **POBIERANIE ROZDZIELCZOŚCI WYDRUKU ZE ZDJEĆ Z APARATU CYFROWEGO**

Masz problem. Importowałeś zdiecie z aparatu cyfrowego i chociaż fizyczne wymiary owego obrazka są dość duże, rozdzielczość wynosi tylko 72 ppi. Jak uzyskać rozdzielczość wystarczającą do wydrukowania tego obrazka? Oto rozwiązanie: z menu *Image* (*Obrazek*) wybierz *Image Size* (*Wielkoæ obrazka*). Wy³¹cz opcjê *Resample Image* (*Ponowne próbkowanie*), a potem w polu *Resolution* (*Rozdzielczoæ*) wpisz rozdzielczość, jakiej potrzebujesz dla drukarki, na której będziesz drukować. Kiedy to

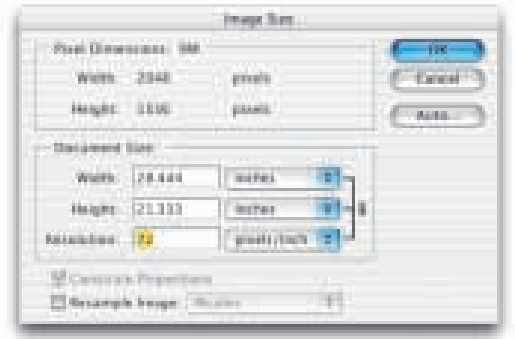

zrobisz, Photoshop automatycznie wprowadzi wartości wysokości (*Height*) i szerokości (*Width*) wynikające z danej rozdzielczości (rozmiar obrazka z pewnością będzie mniejszy – im wyższa rozdzielczość jest potrzebna, tym mniejsze wymiary fizyczne obrazka). Musisz teraz kliknąć OK, a Photoshop zrobi reszte i wykreuje obrazek o mniejszych wymiarach i wyższej rozdzielczości. Dobra wiadomość jest taka, że nie ponosimy strat dotyczących jakości pliku, rozwiązując problem w ten sposób. Dla przeciêtnych zastosowañ do wydruku na domowej drukarce wystarczy rozdzielczość obrazka 150 dpi, jeżeli jednak na obrazku mamy wyraźne krawedzie (np. r ysunek techniczny) nale¿y ustawiæ przynajmniej 300 dpi. W druku offsetowym minimalna rozdzielczość obrazka powinna wynosić 250 dpi.

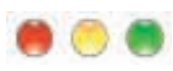

### **ROZWIĄZYWANIE PROBLEMU ZAOKRĄGLONYCH NAROŻNIKÓW ZAZNACZENIA**

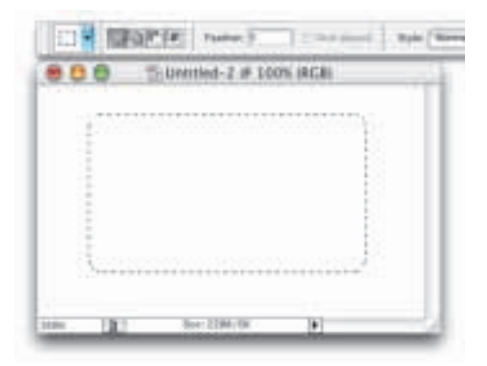

Czy kiedyś Ci się to przydarzyło? Czy podczas rysowania zaznaczenia za pomoca narzedzia *Rectangular Marquee* (*Zaznaczenie prostok¹tne*) okazało się, że narożniki zaznaczenia sa zaokrąglone, a nie prostokątne? To spotyka wiele osób, szczególnie po przepiciu. Jeśli nie piłeś, ale cierpisz z powodu zaznaczenia o zaokraglonych naro¿nikach, na pasku opcji znajdziesz pole *Feather* (*Wtapianie*). Mo¿liwe, ¿e w tym polu widnieje liczba inna niż 0 i przyczyna kłopotów jest nastepująca: za każdym razem gdy za pomocą tego narzędzia rysujesz zaznaczenie, jego krawędzie są

automatycznie zmiekczone. Najprawdopodobniej w którymś momencie dodałeś war tość zmiękczania celowo lub nie, a potem zapomniałeś przywrócić jej domyślna, zerową wartość. Aby więc naprawić swój błąd, wyróżnij pole i wpisz 0. Jest to paskudny kawał, który można wyciać współpracownikom, przyszłym wrogom itp., ponieważ pole *Feather* (*Wtapianie*) to ostatnie miejsce, które im przyjdzie do głowy.

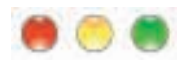

### **UCZYŃ, ABY ŚWIATŁO OGÓLNE PRACOWAŁO DLA CIEBIE**

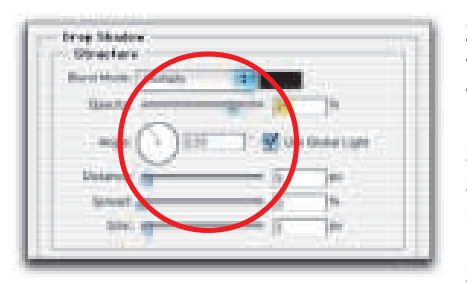

Zastosowałeś cień rzucony do obiektu na jednej warstwie, a potem dodałeś faze na innej, ale kiedy w oknie dialogowym *Bevel i Emboss* (*Faza i płaskorzeźba*) zmienisz kąt fazy, zauważysz, że położenie cienia rzuconego również uległo zmianie. Powodem jest użycie przez Adobe funkcji (dzia³aj¹cej jak b³¹d) zwanej *Global Light* (*wiat³o* ogólne). Jej założenia są rozsądne, ale nigdy nie znaleźliśmy się w sytuacji, w której owa funkcja

jest przydatna. Założenia są takie: utworzyłeś obrazek ze znaczną liczbą cieni rzuconych w określonym kierunku. Gdyby klient po obejrzeniu pracy powiedział: "A te cienie, zamiast padać w dół i prawo, mogłyby padać w górę i w lewo?". Jeśli taka mało prawdopodobna sytuacja kiedykolwiek się zdarzy, funkcja ta bardzo pomoże, ponieważ wystarczy przesunać tylko jeden cieñ, a reszta cieni na wszystkich warstwach przesunie siê wraz z nim pod dokładnie tym samym katem. Dobry pomysł, ale to się po prostu nigdy nie zdarza (no dobrze, zdarzyło się kiedyś). Oto rozwiazanie: w oknie *Layer Style* (*Efekty*) usuń zaznaczenie pola *Use Global Light* (*U¿yj wiat³a ogólnego*). Teraz mo¿esz przesuwaæ k¹t aktualnego stylu warstwy niezależnie od pozostałych. Życie znowu jest piekne.

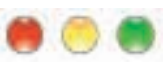

### **ODNAJDŹ UKRYTE OPCJE NARZĘDZIA MAGNETIC PEN (PIÓRO MAGNETYCZNE)**

Wiem, o czym myślisz — jakie opcje narzedzia *Magnetic Pen (Pióro magnetyczne*)? Nie wiedziałem, że takie narzędzie istnieje. Specjaliści z Adobe bardzo się napracowali nad ukryciem tych opcji, a w wersji 7.0 sa one schowane jeszcze głębiej. Z jakiegoś powodu chyba nie lubi¹ tego narzêdzia. Tak czy inaczej, aby dotrzeæ do narzêdzia *Magnetic Pen* (*Pióro magnetyczne*) ("magnetyczne" oznacza, że jest ono przyciagane do określonych krawedzi, dzięki czemu możesz rysować ścieżki wokół obiektów z większą dokładnością), musisz najpierw wybraæ narzêdzie *Freeform Pen* (*Pióro dowolne*) z palety *Toolbox* (paleta narzêdziowa).

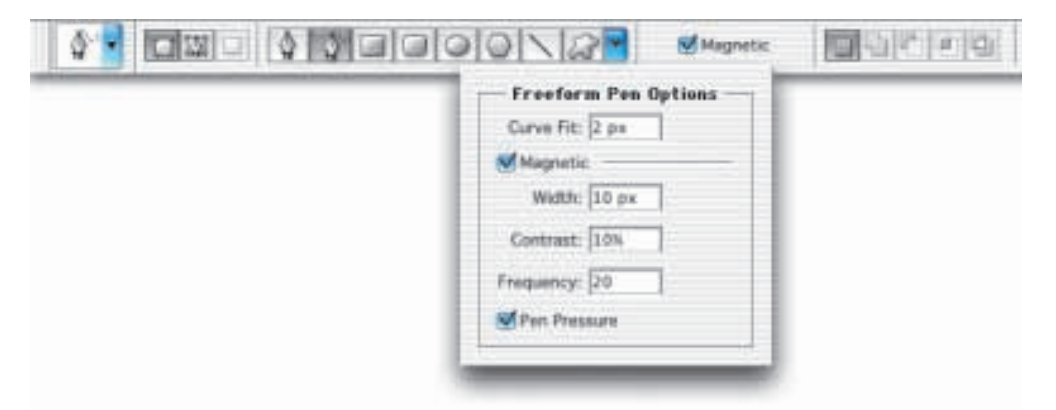

Dopiero wtedy ukryte magnetyczne pole zaznaczenia pojawi siê na pasku opcji. Jednak aby dotrzeć do "magnetycznych opcji" (a tym samym kontrolować to narzedzie), musisz zejść do podziemnego świata wersji 7.0. Kliknij skierowany w dół czarny trójkat z prawej strony ikony narzędzia *Custom Shape* (*Kształt własny*) na pasku opcji, aby odsłonić rozwijane menu, które zobaczy tylko w¹ska grupa wybrañców *Freeform Pen Options* (*Opcje pióra dowolnego*). W owym rzadko oglądanym menu znajdziesz pole zaznaczania dla pióra magnetycznego, a jego klikniêcie o¿ywi niedostêpne dot¹d opcje *Magnetic* (*Magnetyczne*) i otworzy skarbiec (te skarby są zwane też nudnymi opcjami).

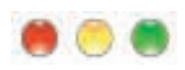

### **NADRUKOWYWANIE CIENI NA JEDNOLITYCH T£ACH W APLIKACJACH DO SK£ADU KOMPUTEROWEGO**

To świetna wskazówka (nie jestem pewien, czy rozwiąże Twoje problemy, ale sama idea przysparza tyle kłopotów, iż uznaliśmy, że będzie tu pasować). Problem jest następujący: jak umieścić obiekt (na przykład krzesło, zegarek czy sylwetke) z miekkim cieniem na kolorowym tle w aplikacji do składu komputerowego (jak QuarkXPress, InDesign czy Pagemaker)? Pomyśl o tym. Jest to trudniejsze, niż mogłoby się wydawać. Nie można w tym celu wykorzystać ścieżki wycinającej, gdyż wycięłaby miękkie krawędzie, pozostawiając nieładna biała krawedź. Idealnym rozwiazaniem jest utworzenie całego tła w Photoshopie i umieszczenie na nim obiektu wraz z cieniem, a potem wyekspor towanie tego całego kramu w postaci poteżnego pliku do programu składu. Niestety czesto się zdarza, że nie można tego zrobić z powodu specyfiki projektu, nad którym pracujesz. Wiec jak sprawić ten minicud? Utwórz coś, co nazywane jest cieniem rozsianym. To nietrudne, ale wiekszość ludzi uważa, że przerażające. Oto sposób.

Krok pierwszy. Najpierw wejdź do menu *Image (Obrazek)* i utwórz kopię obrazka, wybierając polecenie *Duplicate* (*Powiel*).

Krok drugi. Zmień kolor narzedzia na 40% szarości, a potem przejdź do warstwy obiektu i naciśnij *Shift+Alt+Backspace* (Mac: *Shift+Option+Backspace*), aby wypełnić obiekt szarym kolorem. Zastosuj *Gaussian Blur* (*Rozmycie gaussowskie*) z du¿ym parametrem rozmycia  $-$  np. 15, aby warstwa o 40% szarości miała miękkie krawędzie (to będzie cień).

**Krok trzeci**. Skonwer tuj obrazek *RGB* na tryb *Grayscale* (*Skala szarości*), wybierając polecenie *Mode* (*Tryb*) a potem *Grayscale* (*Skala szaroci*) z menu *Image* (*Obrazek*). Kiedy pojawi siê okno dialogowe z pytaniem, czy pozbyć się koloru, kliknij OK.

**Krok czwarty**. Teraz skonwer tuj obrazek z trybu *Grayscale* (*Skala szaroci*) na tryb *Bitmapped* (*Bitmapa*). Kiedy pojawi siê okno dialogowe *Bitmap* (*Bitmapa*), w polu *Output* (*Wyjcie*) wpisz war tość 600 w pikselach na cal i ustaw metodę na *Diffusion Dither (Dithering dyfuzyjny*). Zmieñ nazwê pliku i zapisz go w formacie *TIFF*.

Krok piaty. Importuj cień do aplikacji składu, a potem importuj pierwotny obiekt Photoshopa (z zastosowaną ścieżką wycinającą, więc otrzymasz sam obiekt bez białego tła dookoła) i umieść go nad cieniem w pożądanej pozycji (koniecznie pamiętaj, by cień wychodził poza obiekt i był dobrze widoczny).

**Krok szósty**. To jest moment krytyczny (czytaj: przerażający) tego procesu. W swojej aplikacji składu musisz ustawić cień *TIFF*, aby nadrukowywał się na tło (a nie jak zwykle je zastępował). Dzięki temu, kiedy pokażesz obrazek w wysokiej rozdzielczości, cień będzie gładki, nadrukowany na tle i wyglądający jak miękki cień bez białej otoczki. Jednym z powodów, dla których ta metoda odstrasza ludzi, jest fakt, że na ekranie w aplikacji składu zobaczysz białe piksele nad tłem, więc wydrukowanie czegoś takiego wymaga niemałej ufności. Wszystko jest jednak w porzadku dzieki opcji nadruku. To niebezpieczny sposób, ale sa tacy, którzy go używają. Dzielni ludzie.

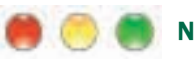

### **NIECH PHOTOSHOP ODTWORZY TWOJE PREFERENCJE**

Jeśli powinieneś usunąć bieżący plik preferencji Photoshopa (co jest często pierwszym krokiem podczas rozwiązywania problemów), nie musisz przy tym przeszukiwać dysku. W wersji 7.0 wystarczy tylko nacisnąć klawisze *Shift+Alt+Control* (Mac: *Shift+Option+Command*) podczas uruchamiania Photoshopa, a zostaniesz powitany oknem dialogowym i pytaniem, czy chcesz usunąć plik ustawień Photoshopa. Jeli chcesz, kliknij *Yes* (*Tak*), a Photoshop utworzy nowiutki zestaw preferencji.

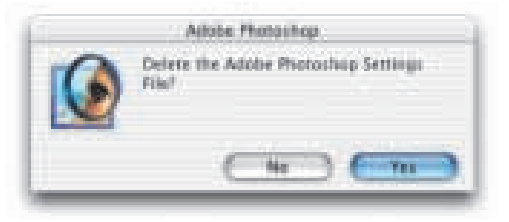

### **POZOSTAWIENIE STYLÓW WARSTW BEZ ZMIAN W APLIKACJI AFTER EFFECTS FIRMY ADOBE**

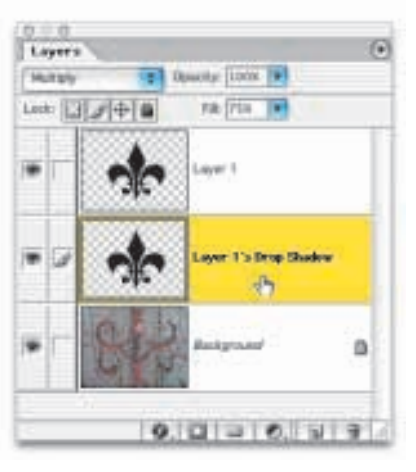

To wskazówka, dzięki której można używać plików Photoshopa zawierających warstwy w aplikacji After Effects do tworzenia efektów wideo. Powszechną metoda jest animacja każdej warstwy Photoshopa z osobna. Problem pojawia siê, kiedy do obrazka zastosujesz style warstw, ponieważ aplikacja After Effects je zignoruje, więc wszystkie Twoje fazy i cienie znikna. Oto sposób rozwiązania problemu: zanim zapiszesz swój plik do importu do aplikacji After Effects, przejdź do każdej warstwy, w której zastosowałeś styl, a potem z menu *Layer* (*Warstwa*) wybierz polecenie *Layer Style* (*Styl warstwy*) i *Create Layer* (*Utwórz warstwê*). Dziêki temu efekty (nawet fazy) zostana umieszczone na oddzielnych warstwach pod warstwa pierwotna. W związku z tym efekty będą

widoczne po otwarciu pliku w aplikacji After Effects, ponieważ nie będą już stylami warstw, ale pojedynczymi warstwami. Teraz można animować owe efekty oddzielnie właśnie dlatego, że znajdują się na różnych warstwach. Jeśli nie chcesz, by były one oddzielone od obiektu, do którego zostały zastosowane, kliknij warstwę obiektu, a potem naciśnij *Control+E* (Mac: *Command+E*), aby połaczyć warstwe obiektu z warstwa (warstwami) leżącą poniżej.

# **SZYBSZE PRZEŁACZANIE SIĘ MIĘDZY APLIKACJAMI**

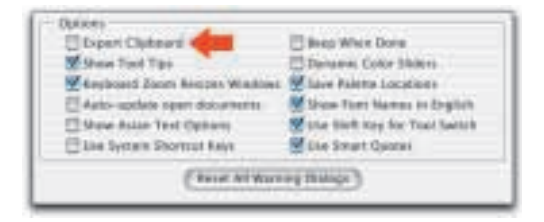

Czy często kopiujesz i wklejasz obrazki z Photoshopa do innych aplikacji (FileMaker Pro, Word itp.)? Nie mówiê o importowaniu obrazka TIFF czy EPS; mówiê o kopiowaniu obiektu, przełączaniu do innej aplikacji i wklejaniu skopiowanego obrazka ze schowka. Nie? To dobrze, mamy wobec tego wskazówkê, która znacznie przyspieszy

zmianê aplikacji. Z menu *Edit* (*Edycja*) wybierz polecenie *Preferences* (*Preferencje*), a potem *General* (*Ogólne*) i usuñ zaznaczenie pola *Expor t Clipboard* (*Eksport schowka*) (w systemie Mac OSX polecenie *Preferences* (*Preferencje*) znajduje siê w menu *Photoshop*). Oto, co siê dzieje, kiedy to pole jest zaznaczone: to, co ostatnio skopiowałeś w Photoshopie, zostaje przeniesione do pamiêci schowka systemu, kiedy zmieniasz aplikacjê, na wypadek gdyby chciał to wkleić. Jeśli w schowku masz duży obrazek, ujrzysz okno dialogowe z paskiem statusu o treści *Exporting Clipboard (Eksport schowka)* i dopóki ono nie zniknie możesz spokojnie czekać. Wyłącz tę preferencję i już nie czekaj.

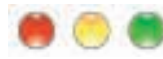

### **ZATRZYMAJ PRZYCIAGANIE PRZY KADROWANIU**

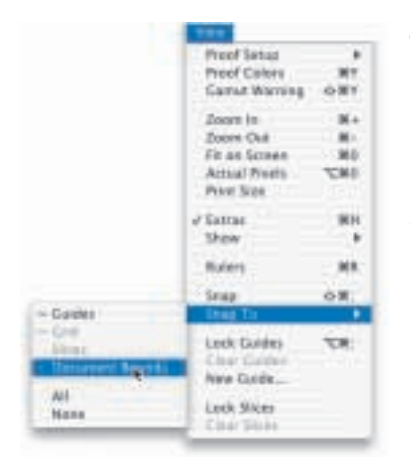

Oto problem. Kiedy próbujesz wykadrować obrazek za pomoca narzędzia *Crop* (*Kadruj*), krawędź kadrująca usiłuje skoczyć do krawedzi okna dokumentu. To samo może się również zdarzyć podczas rysowania dużego prostokatnego zaznaczenia. Rozwiazanie: naciśnii *Shift+Control+;* (Mac: *Shift+Command+;*), czyli skrót służący do wyłączania przyciągania. Jedyna wada tego pomysłu polega na tym, że wyłączone zostaje całe przyciąganie (przyciąganie do linii pomocniczych, miarek itp.). Jeśli chcesz wyłączyć jedynie przyciąganie kadrowania (czy ramki), z menu *View* (*Widok*) wybierz polecenie *Snap To* (*Skocz do*), a potem *Document Bounds* (*Granice dokumentu*) a Twoje narzêdzia nie będą usiłowały skakać do granic dokumentu.

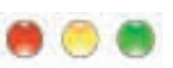

# **WYJAŚNIENIE DOTYCZĄCE ZAOKRĄGLONYCH NAROŻNIKÓW PODCZAS ROZSZERZANIA ZAZNACZENIA**

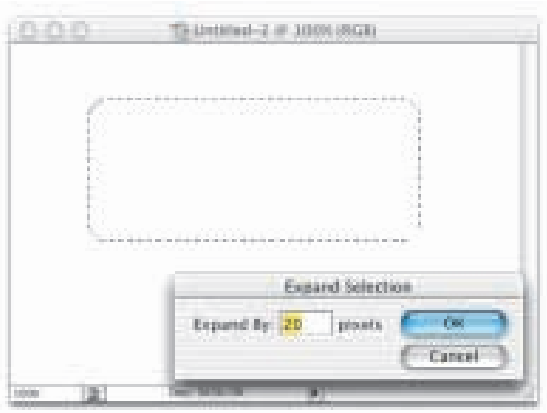

Nie mamy rozwiązania tego problemu, ale przynajmniej będziesz wiedział, że nie jesteś temu winien. Oto wyjaśnienie. Jeśli po wykonaniu zaznaczenia będziesz chciał je rozszerzyć, z menu Select (*Zaznacz*) wybierz polecenie *Modify* (*Zmieñ*), a potem *Expand* (*Rozszerzanie*). Problemy zaczynają się pojawiać, gdy rozszerzasz więcej niż tylko parę pikseli. Co się stanie, gdy rozszerzysz o pięć czy sześć pikseli? Proste dotychczas krawedzie zaznaczenia zostają zaokraglone. Jak rozwiazać ten problem? Z tego, co wiemy, nie ma on rozwiązania. Po prostu bedziesz miał zaokraglone narożniki, ale przynajmniej wiesz, dlaczego tak się dzieje.

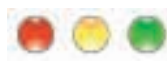

### **POMNIEJSZANIE PLIKÓW PHOTOSHOPA**

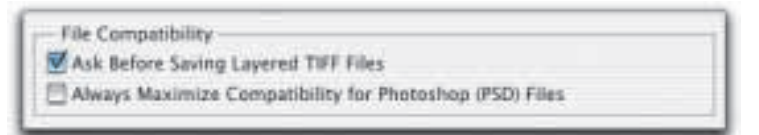

Czy rozmiar pliku *.psd* Photoshopa wydaje siê za duży? Może tak być z powodu ustawienia preferencji, dzięki

którym Photoshop zachowuje spłaszczoną wersję Twojego obrazka wraz z plikiem zawierającym warstwy. Dlaczego tak się dzieje? Ponieważ istnieje nikła szansa, że będziesz chciał podzielić się tym plikiem z kimś, kto używa Photoshopa 2.5 (tak jak nikła jest szansa, że Sejm przegłosuje uchwałę o obniżeniu własnych pensji), a Photoshop 2.5 nie obsługuje warstw, więc ten ktoś nie będzie mógł odczytać dokumentu składającego się z warstw. Ponieważ spłaszczona wersja jest domyślnie włączona do pliku zawierającego warstwy, wersja 2.5 będzie w stanie go otworzyć. Co za szczęście! A komu to potrzebne? Wolałbym mieć zawsze mniejsze pliki, a jeśli Ty też masz na to ochotę, z menu *Edit* (*Edycja*) (menu *Photoshop* w systemie Mac OSX) wybierz polecenie *Preferences* (*Preferencje*), a potem *File Handling* (*Obsługa plików*) i usuń zaznaczenie pola *Always Maximize Compatibility for Photoshop (PSD) Files* (*Zawsze maksymalna* zgodność dla plików Photoshopa (PSD)). Pomyśl o tym przez chwile, a zaczniesz się dziwić, dlaczego funkcja ta jest włączona domyślnie. A teraz podumaj nad tym przez dwie chwile, a zaczniesz się zastanawiać, dlaczego tak w ogóle jest w Photoshopie.

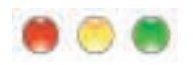

# **TEBY JPEG-I NADAL WYGLADAŁY DOBRZE**

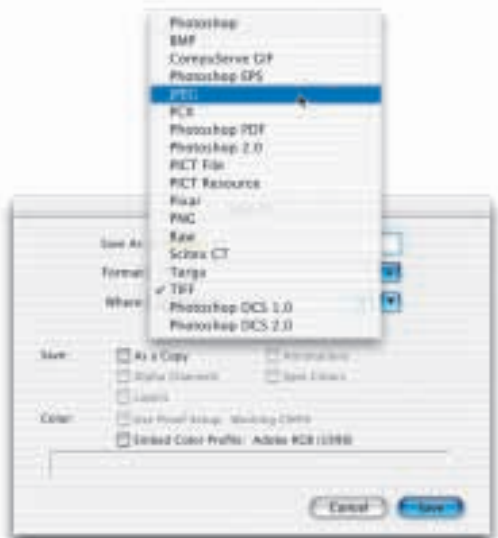

Obrazek zapisany jako JPEG wygladał dobrze w Photoshopie, ale po edycji, zapisaniu i ponownym otwarciu przedstawia siê nieciekawie. Oto rozwiązanie: nie zapisuj obrazków w formacie JPEG, ponieważ za każdym razem gdy to zrobisz, Photoshop ponownie je skompresuje, tracac w każdym kolejnym kroku wiêcej danych. Zapisz ten sam obrazek w formacie JPEG cztery czy pięć razy, a będziesz mógł go równie dobrze przeciagnać do kosza.

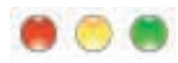

#### **ABY KOLORY WYDRUKU ODPOWIADA£Y KOLOROM MONITORA**

Czy obrazki drukowane na kolorowej drukarce atramentowej różnia sie bardzo od tych ogladanych na ekranie w programie Photoshop? Czy obrazki te sa zbyt nasycone i nienaturalne? Może się tak dziać z różnych powodów, ale najpierw trzeba sprawdzić, w jakim trybie koloru drukujesz. Problem jest nastepujący: wiele osób przełącza się do trybu CMYK przed drukowaniem obrazka, ponieważ drukarka ma cztery kolory tuszu: cyjan, magenta, żółty i czarny. Kłopot w tym, że nie drukujesz poszczególnych kolorów niezależnie (separacja kolorów *— przyp. tłum.*), gdzie z jednego obrazka otrzymujesz cztery arkusze: jeden w kolorze cyjan, jeden magenta, jeden żółty i jeden czarny. Ty drukujesz obrazek kompozytowy (jedna strona z wszystkimi kolorami, a nie cztery oddzielne strony), więc w większości wypadków powinieneś pozostać w trybie RGB, aby wyniki lepiej odpowiadały kolorom na ekranie. Większość kolorowych drukarek atramentowych daje lepsze rezultaty, kiedy korzystasz z obrazków w trybie RGB (drukarki tak naprawdę dokonują konwersji z trybu RGB na CMYK za pomocą sterowników drukarki, dzięki czemu korzystają z tuszów CMYK, ale jeśli to zrobisz najpierw, wszystko zwali się na głowe). Nie wiesz, czy to prawda? Przetestuj swoja drukarke: wydrukuj ten sam obrazek dwa razy — najpierw w trybie RGB, a potem skonwertuj go na tryb CMYK i spróbuj jeszcze raz. Po paru chwilach otrzymasz ostateczną odpowiedź.

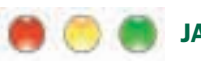

# **JAK OTRZYMAĆ LEPSZY PODGLAD EPS?**

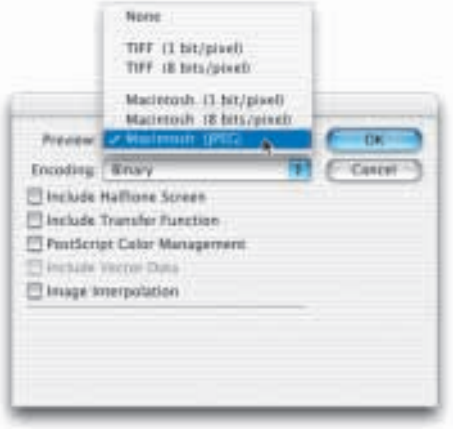

Oto problem. Obrazek wyglądał świetnie w Photoshopie, ale kiedy skonwertowałeś go na trvb CMYK, zapisałeś w pliku EPS i umieściłeś w programie QuarkXPress, InDesign, PageMaker itp., to wyglądał paskudnie - był znacznie przesycony i całkiem zmieniony. Powód: podgląd obrazków TIFF w trybie CMYK tylko tak wyglada. wiec sie nie martw - jeśli wygladał dobrze w Photoshopie, powinien sie dobrze wydrukować. Jeśli zapisałeś plik w formacie EPS i umieściłeś obrazek w aplikacji do składu komputerowego, kolor obrazka będzie wyglądał dobrze, jednak sam obrazek nie będzie wyraźny i ostry, ale rozdzielony na poszczególne piksele. Powód: domyślnie podgląd wbudowany w obrazki w formacie EPS

jest podgladem o 256 kolorach i rozdzielczości 72 dpi. A oto rozwiazanie problemu. W oknie dialogowym *EPS Options* (*Opcje EPS*) wybierz *Preview* (*Podgl¹d*), a nastêpnie *JPEG*. Dziêki temu wyśle on 24 bitowy podglad w pełnej gamie kolorów zamiast podgladu w 256 kolorach.

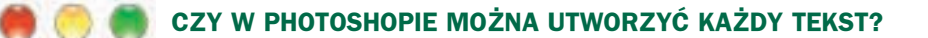

Jeżeli nie wierzysz, że tworzenie tekstu w programie Adobe Illustrator i importowanie go do Photoshopa w formacie EPS da czysty tekst wektorowy, a nie tekst mapy bitowej, to nie jest problem. To jedna z legend od lat przekazywanych przez nieświadomego podejrzanego naiwnemu zecerowi. Oto problem: kiedy umieścisz lub otworzysz obrazek Illustratora zapisany w formacie EPS w Photoshopie, Photoshop podda ten plik raster yzacji (co oznacza, ¿e skonwertuje on gładki plik wektorowy na plik oparty na pikselach, jakbyś go od razu utworzył w Photoshopie). Zaoszczedź sobie problemów i zrób to od razu w Photoshopie. Dlaczego więc ludzie kiedyś tworzyli tekst w Illustratorze, a potem importowali go do Photoshopa? Działo się tak, ponieważ Photoshop nie miał kiedyś tak zaawansowanej możliwości kontroli tekstu jak Illustrator. Te dwa programy sa w tej chwili dosyć do siebie podobne, poza jednym: Illustrator nadal może umieścić tekst na ścieżce. Jest to rozsądne wykorzystanie tekstowych możliwości Illustratora.

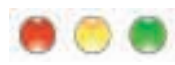

# **JAK UŻYWAĆ ZADAŃ Z INTERNETU?**

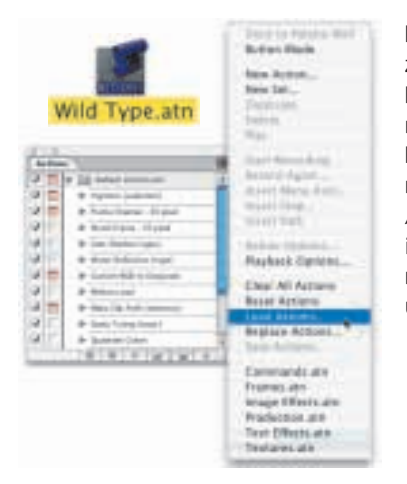

Problem: ściągnąłeś zadanie z sieci, ale wygląda na to, że Photoshop go nie rozpoznaje. Jak wprowadzić je do Photoshopa? Rozwiazanie: najpierw sprawdź, czy zadanie ma rozszerzenie pliku *.atn* (dziêki czemu Photoshop będzie wiedział, że jest to jego zadanie). Z rozwijanego menu palety *Actions* (*Zadania*) wybierz polecenie *Load Actions* (*Wczytaj zadania*). Potem odszukaj swoje zadanie i kliknij *OK*, a pojawi się ono w swoim własnym zestawie na palecie *Actions* (*Zadania*), gdzie bedziesz mógł je uruchomić.

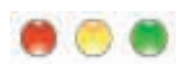

# **CZY PRZY WIEKSZEJ ILOŚCI PAMIECI RAM PHOTOSHOP BÊDZIE DZIA£A£ SZYBCIEJ?**

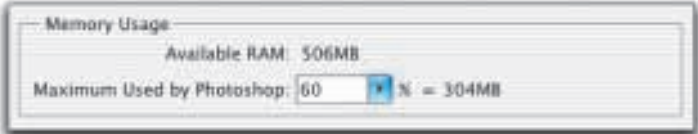

Dodałeś do swojego systemu pamięć RAM i przypisałeś więcej tej pamięci Photoshopowi, ale Photoshop wcale nie działa szybciej. Powód: dodawanie pamięci RAM nie zawsze przyspiesza pracę Photoshopa. Zadziała to, ale jedynie wówczas gdy wcześniej miałeś za mało pamięci. Dodawanie pamięci RAM sprawi, że Twój komputer będzie działał szybko w granicach swoich możliwości, ale nie spowoduje, że komputer z zegarem 800 MHz będzie pracował z prędkością 801 MHz. Na przykład jeśli pracujesz nad obrazkami na potrzeby sieci, a przeciêtny taki obrazek to 3 MB, potrzebujesz tylko 15 czy 20 MB pamiêci przypisanej do Photoshopa, aby mógł on pracować z pełną prędkością. Jeśli masz jej tyle, po dodaniu 256 MB pamięci RAM Photoshop nie będzie działał szybciej, gdyż potrzebuje on tylko owych 15 czy 20 MB, które miałeś wcześniej. Dziwne.

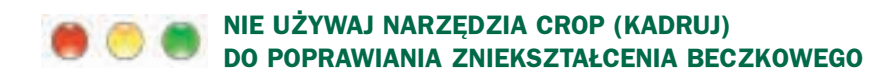

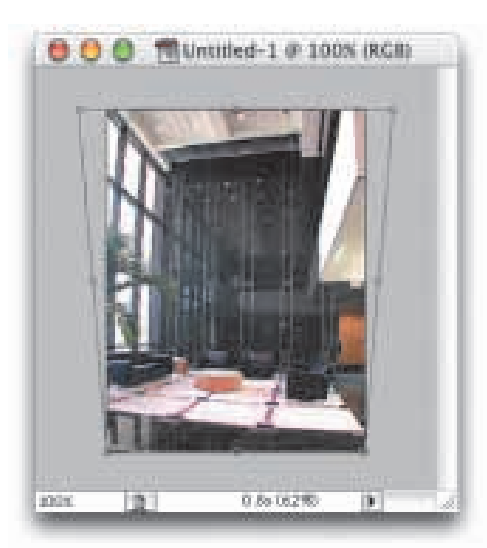

Usiłujesz naprawić zniekształcenie beczkowe pojawiające się na edytowanym zdjęciu, ale wykorzystanie w tym celu funkcji *Perspective* (*Perspektywa*) narzêdzia *Crop* (*Kadruj*) to zgadywanka. Rozwiązanie: nie używaj funkcji *Perspective* (*Perspektywa*) narzêdzia *Crop* (Kadruj), chociaż powstała ona specjalnie pod katem zniekształcenia beczkowego. Lepiej skorzystaj ze standardowego narzêdzia *Free Transform* (*Swobodnie przekształć*), ponieważ umożliwia ono podgląd na żywo, więc naprawienie zniekształcenia zajmie tylko chwile.

# **SKOŃCZ Z "KLIKNIJ I PRZESKOCZ DO TEJ WARSTWY"**

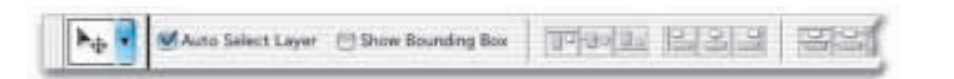

Problem: niespodziewanie za każdym razem gdy klikniesz warstwę, korzystając z narzędzia *Move* (*Przesunięcie*), przeskoczy ono do klikanej warstwy. Rozwiązanie: jakimś sposobem włączyłeś funkcję zwaną Auto Select Layer (Automatyczny wybór warstwy), która pozwala uaktywnić warstwę przez kliknięcie jej za pomocą narzędzia Move (Przesunięcie). Aby wyłączyć tę funkcję, kliknij narzędzie *Move* (Przesunięcie) i na pasku opcji wyłącz pole zaznaczenia dla *Auto Select Layer* (*Automatyczny wybór warstwy*). A poza tym w ogóle nie trzeba włączać tej funkcji, ponieważ można przytrzymać klawisz *Control* (Mac: *Command*) i kliknać dowolna warstwę.